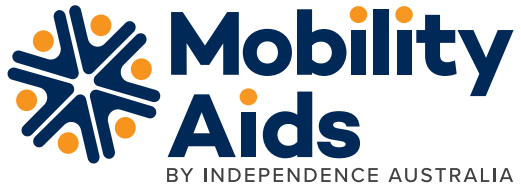

# **TAC Portal TAC Staff Member User Guide Manual**

### **Register an account as a TAC Staff Member**

- 1. Click **'register online**' under the TAC Staff member icon
- 2. Select TAC Staff Member as your account type
- 3. Choose '**I am a TAC Staff Member**' from the drop-down list
- 4. Follow the prompts to enter your email address and chosen password
- 5. Confirm your password and click '**submit**'.

### **Login to your account**

- 1. Enter your username (this will be the email address used to register)
- 2. Enter your password and click login
- 3. Once redirected, select '**My Account**'.

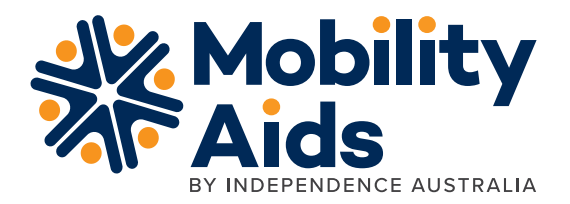

### **Hire products**

#### **Browse hire products**

1. To browse the hire products category range, click on the '**Hire Products**' menu item

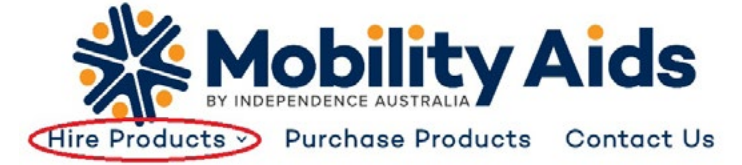

- 2. Click the image corresponding to the category you will like to view
- 3. Click on any product in the range to view more info
- 4. When viewing the product page of a product you would like to hire, take note of the SKU code.

Home / HIRE POWERED SCOOTERS / PRIDE PATHRIDER 140XL 4-WHEEL ELECTRIC MOBILITY SCOOTER PATHRIDER 140XL

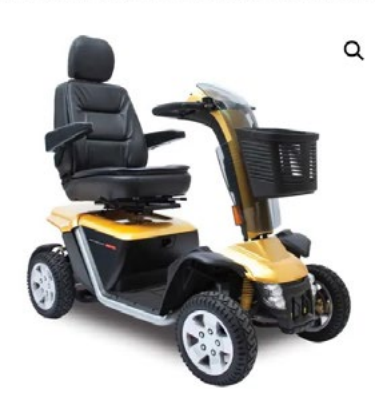

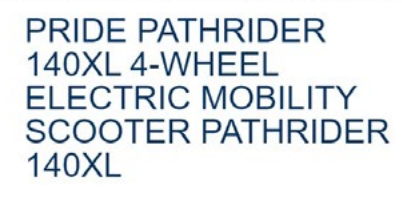

PRIDE 140 XL PATHRIDER SCOOTER SKU: H-SC-PR-PATHRIDER140XL Tategory: HIRE **JERED SCOOTERS Tag: POWERED SCOOTERS** 

## **Order Hire Products**

1. Hover your mouse over the '**Hire Products**' menu item, and click '**Hire Products Contact Form**'

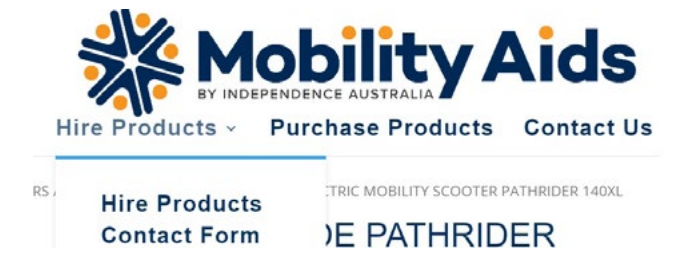

- 2. Start entering your details from the '**Requester (if different to therapist)**' field and enter client and relevant product hire category information
- 3. Enter any SKU's you have noted in the 'other' text field
- 4. Select '**I Agree**' and submit.

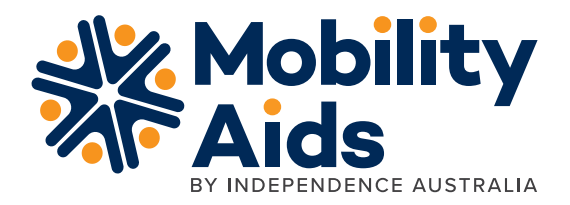

### **Order Products**

1. Click '**Purchase Products**' from the menu bar:

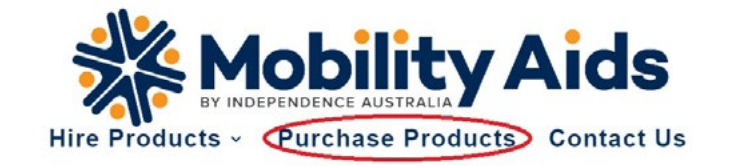

- 2. Click the image corresponding to the category you will like to view
- 3. Click on any product in the range to view more info

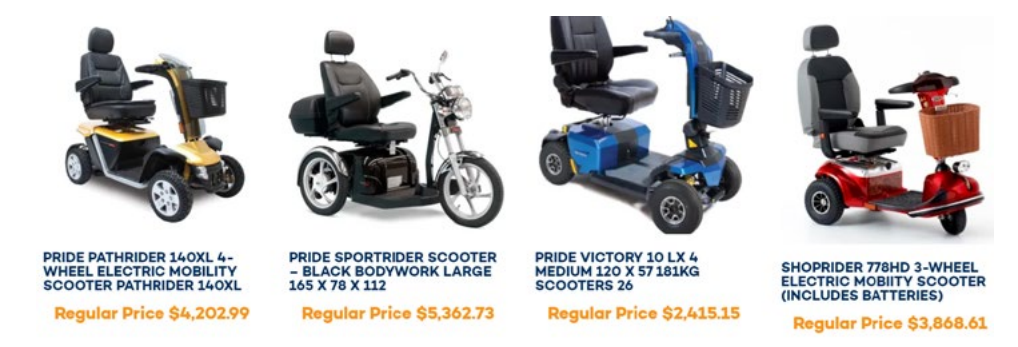

4. Click the '**Add to cart**' button when you come across an item you would like to purchase

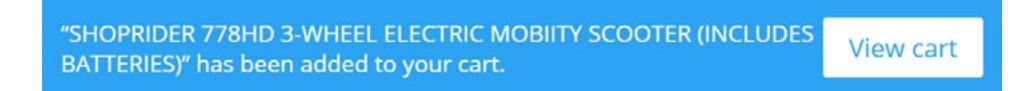

- 5. For every item added to cart, the below message will appear. To keep shopping, no action is required
- 6. To finalise an order, navigate to your shopping cart by clicking the pop-up message or the cart icon located at top right of your page
- 7. Review your cart contents and click '**Proceed to checkout**'
- 8. Select '**Please check the box to add in the Shipping Address Details**' and enter your client's info
- 9. Select the checkbox marked '**I understand that this order is not confirmed and processed until it has been manually reviewed**'
- 10. Click '**Place order**'.

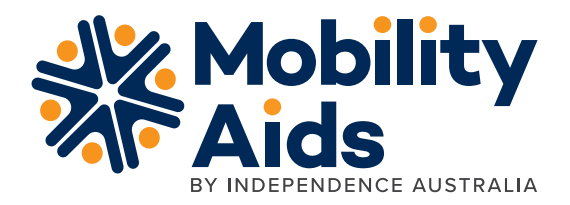

### **Forgot/Reset password**

- 1. Click on the '**Login**' button
- 2. Click '**Lost your password?**' link
- 3. Enter the email address used to setup your account and click reset password
- 4. You will receive a password reset email to your inbox.